# XRN-410KSN ライブ画面手順

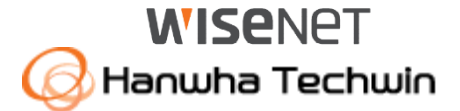

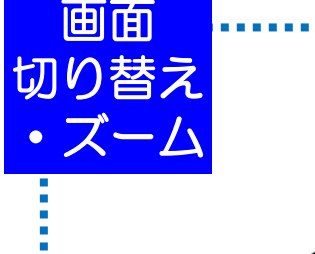

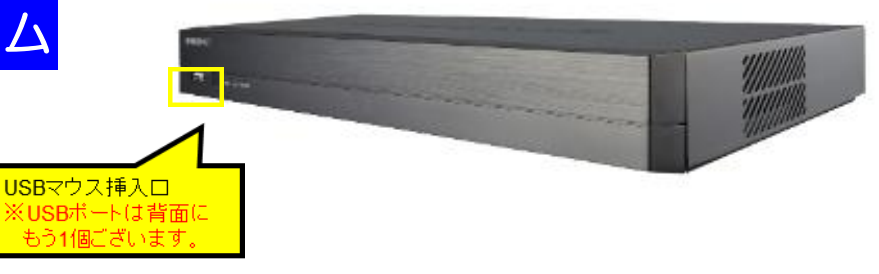

### ログイン画面が表示されたら

パスワードはお客様が設定したパスワードを入力し、 OKボタンを押下してください。

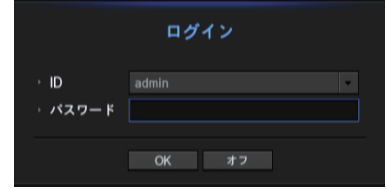

### 単画面⇔分割切替

・単画面にしたい、映像をダブルクリックします。 (再度、ダブルクリックすると分割画面に戻ります。もしくは、 ランチャーバーで各分割ボタンを押下します。)

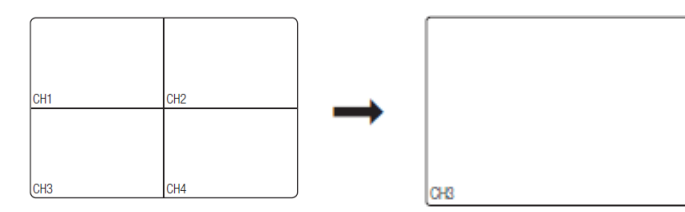

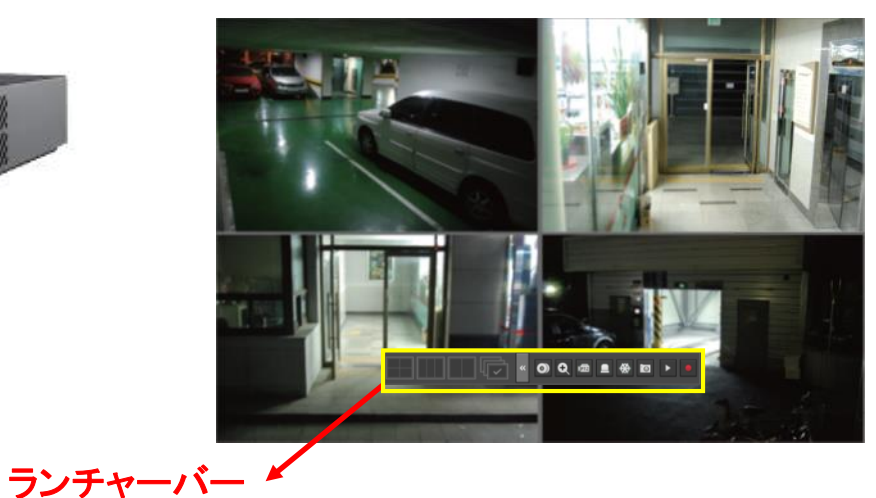

◎ <mark>Q</mark> ☎ ■ ₩ <mark>☎ ▶ ●</mark>

デジタルズーム

①デジタルズームしたいカメラを単画面にします。

②マウスで右クリックすると、ランチャーバーが表示されるので、ズームボタンを押下して下さい。 ③画面上に虫メガネが表示されるので、お好みの位置で、虫メガネをダブルクリックして下さい。 2倍ズームされます。

※右クリックで、縮小を選択すると、元の画面に戻ります。

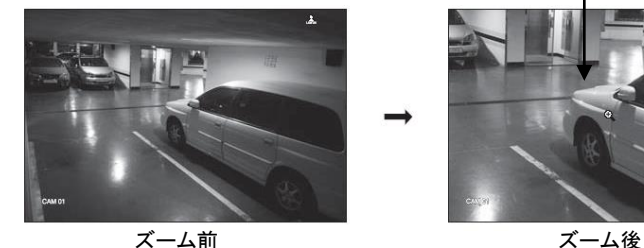

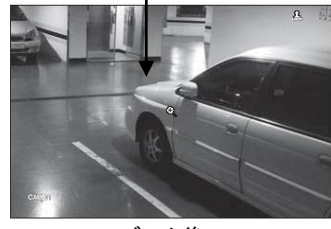

# XRN-410KSN 錄画映像再生手順1

#### **WISENET** Hanwha Techwin

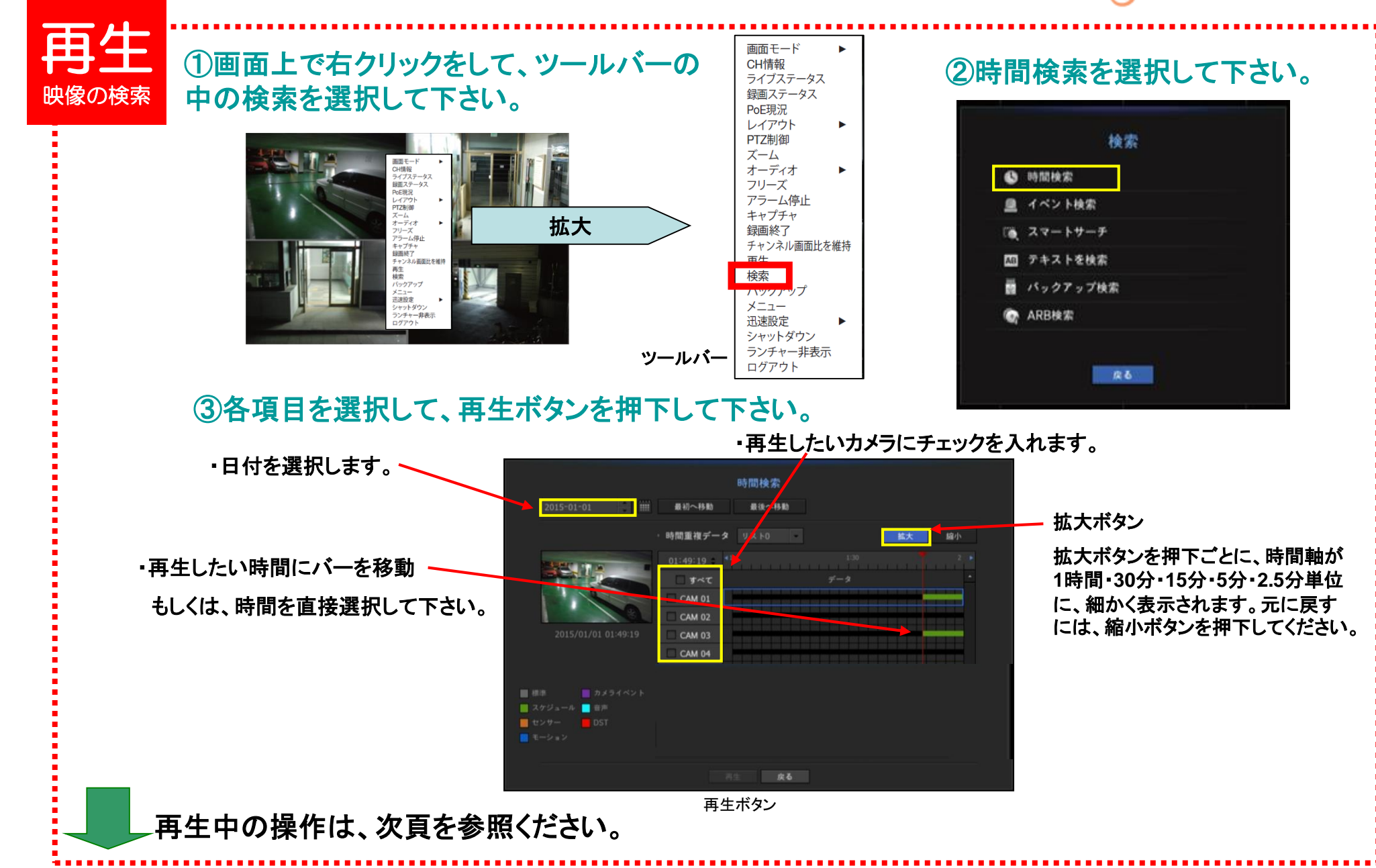

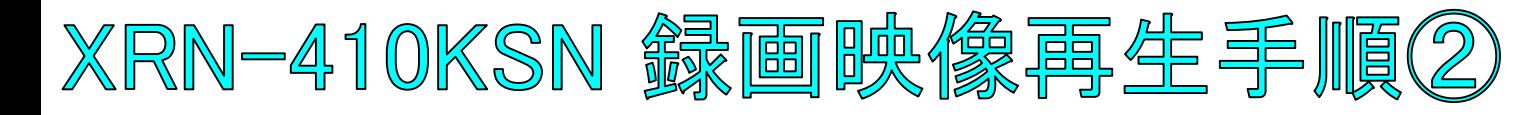

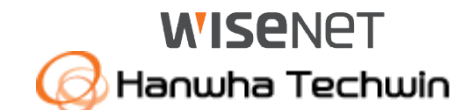

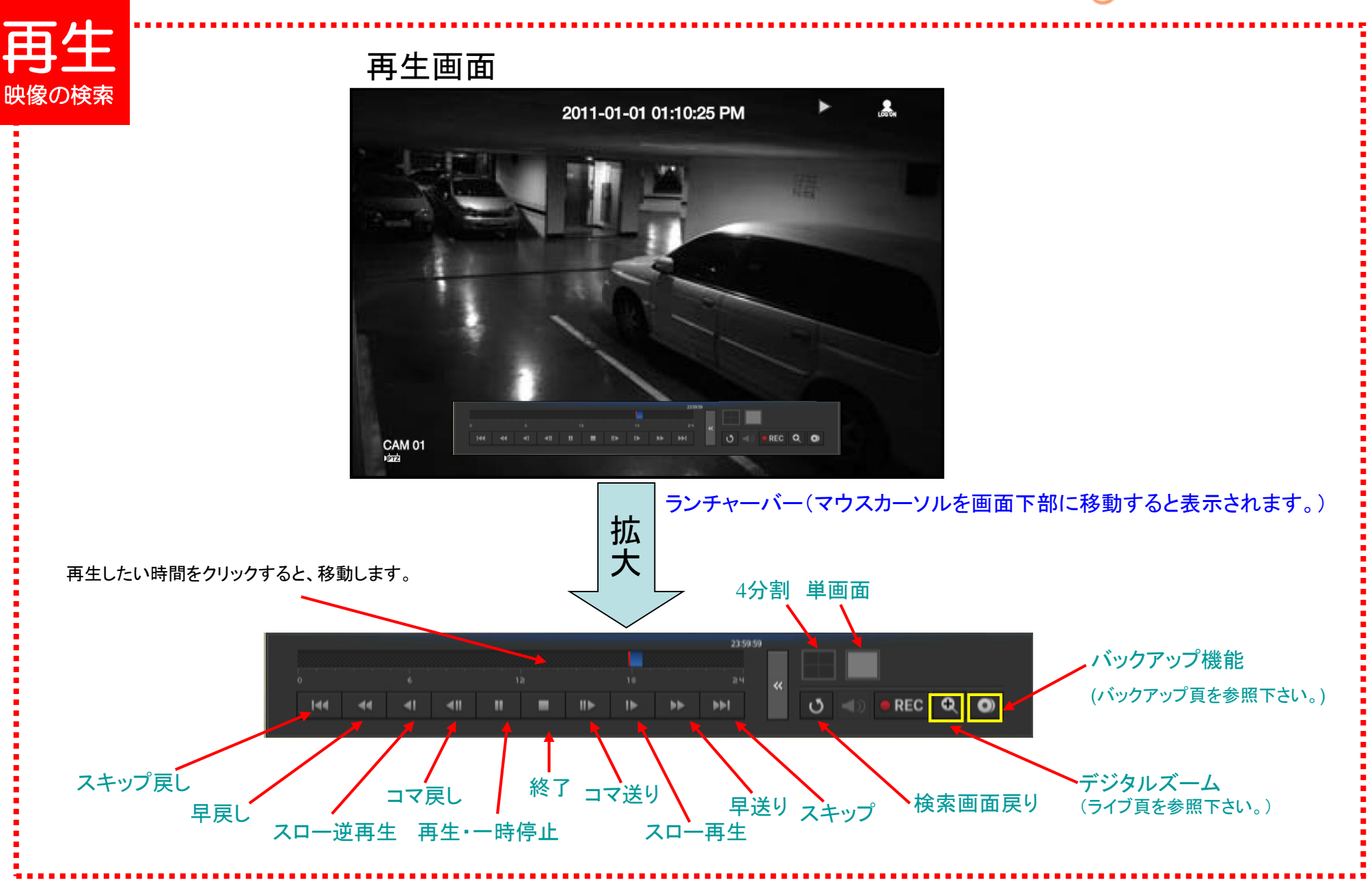

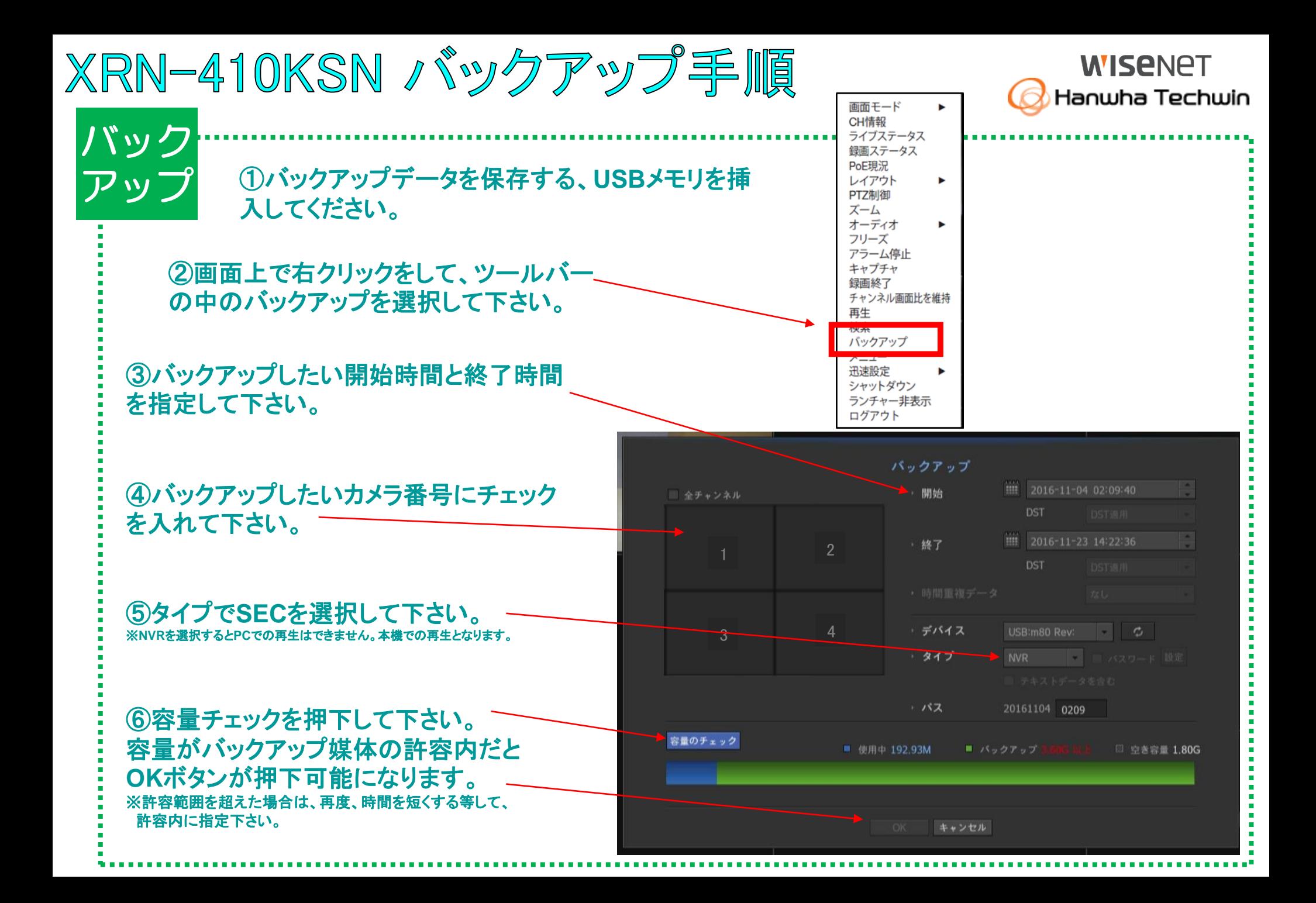